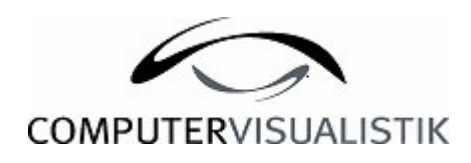

## **Integration eines Skriptes in das Wiki – System der Arbeitsgruppe Softwareergonomie**

Studienarbeit

Vorgelegt von

Vahide Albayrak

An der Universität Koblenz – Landau Institut für Computervisualistik Arbeitsgruppe Softwareergonomie

Betreuer: Holger Heuser Prüfer : Prof. Dr. Jürgen Krause

Koblenz, im Juli 2007

1

## **Erklärung**

Ich versichere, dass ich die vorliegende Arbeit selbstständig verfasst und keine anderen als die angegebenen Quellen und Hilfsmittel benutzt habe.

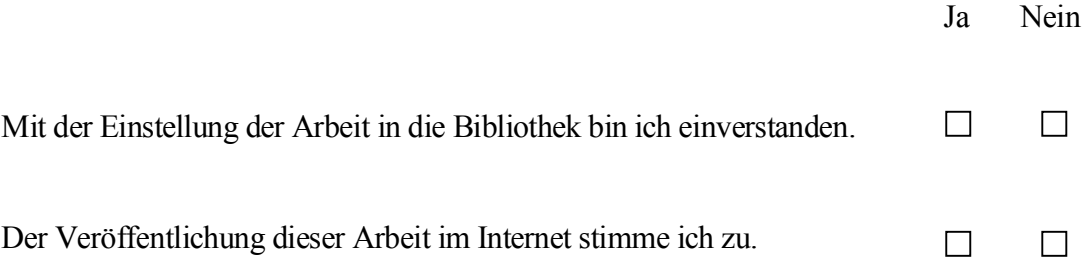

. . . . . . . . . . . . . . . . . . . . . . . . . . . . . . . . . . . . . . . . . . . . . . . . . . . . . . . . . . . . . . . . . . . . . . . . . . (Unterschrift)

## Inhaltsverzeichnis

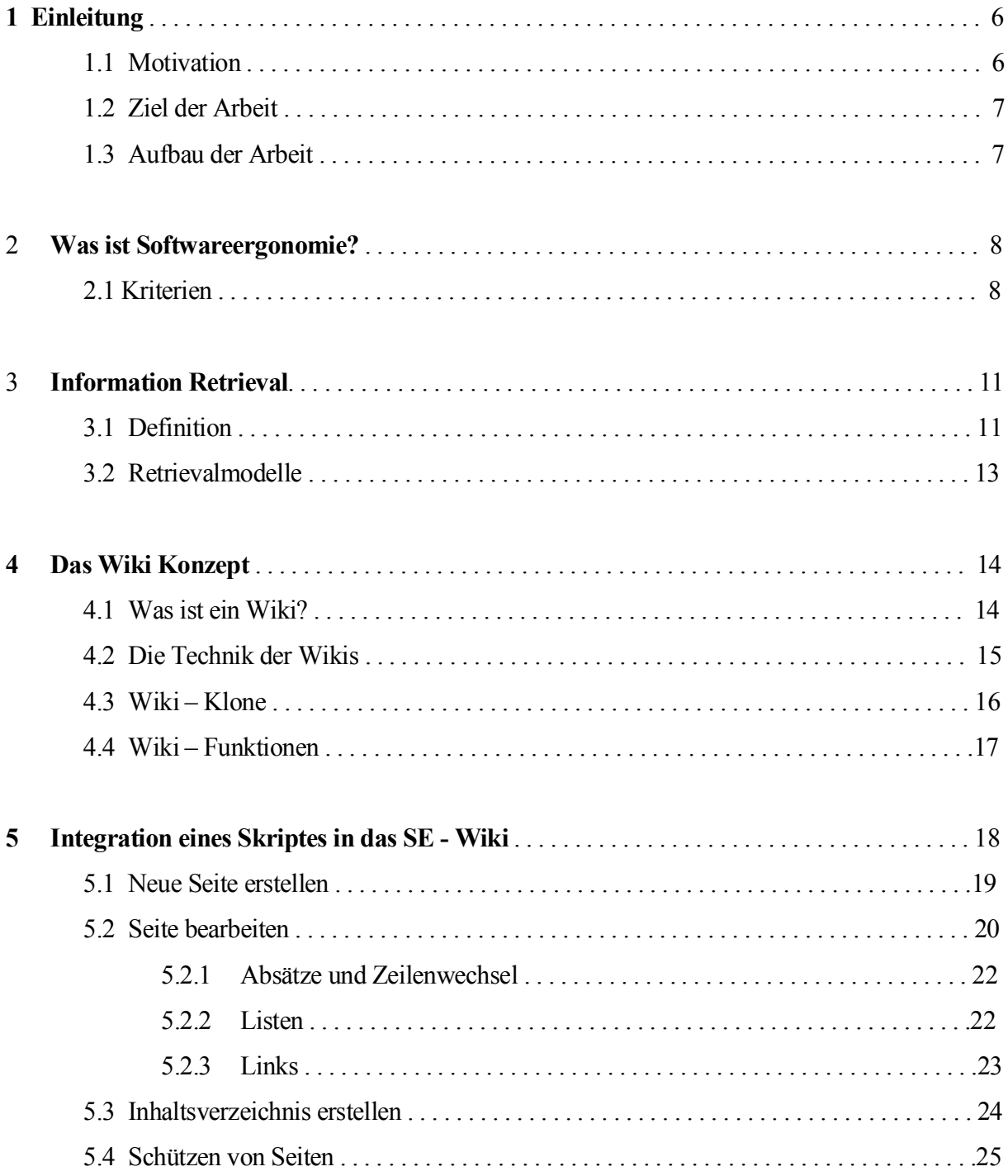

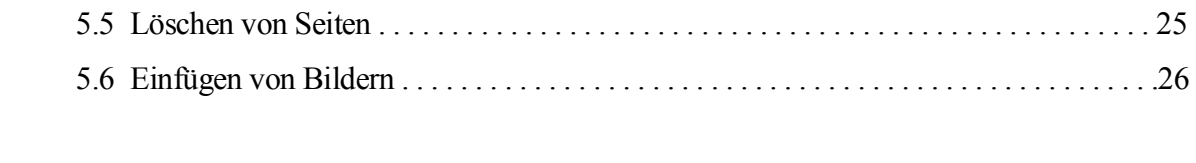

# **Abbildungsverzeichnis**

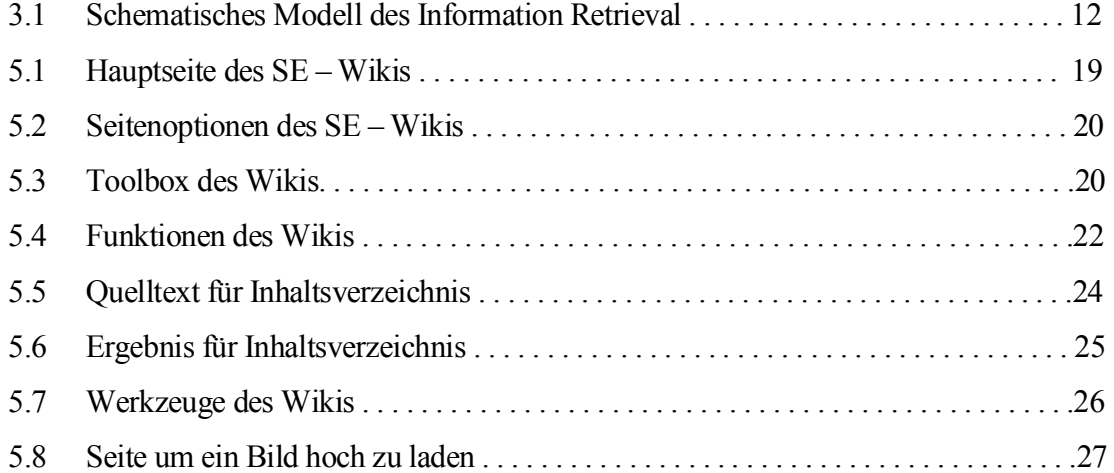

# **Kapitel 1 Einleitung**

#### **1.1 Motivation**

In der Vorlesung Softwareergonomie im Grundstudium ging es hauptsächlich darum, Seiten zu analysieren in Hinsicht auf die DIN Normen und den Styleguides. Ich muss ganz ehrlich sein, sehr interessant fand ich es damals nicht. Aber im Hauptstudium habe ich dann gemerkt, dass Softwareergonomie sehr aufrregend und auch spannend sein kann. Durch die Vorlesung von Herrn Oppermann konnte ich mich jetzt mehr für die Softwareergonomie begeistern. Der Hauptgrund jedoch für meine Entscheidung, die Studienarbeit im Bereich der Softwareergonomie zu machen, war die Vorlesung *Information Retrieval* von Herrn Krause. Denn erst mit der *Information Retrieval* wird meiner Meinung nach die Softwareergonomie interessant.

Bei einem Gespräch in der Vorlesung wurde gesagt, dass es Studienarbeiten gäbe, die sofort zu vergeben sind. Die Themen der Arbeiten spezialisierten sich darauf, dass ein vorhandenes Skript, welches als Pdf – Datei existiert, in das Internet und somit auf die damals neu gestaltete Homepage der Arbeitsgruppe Softwareergonomie integriert werden sollte. Die Hauptaufgabe aber lag nicht nur in der Eins – zu – Eins Übertragung, sondern das Skript sollte mit multimedialen Elementen wie z.B. Video, Animation oder auch Audiodateien geschmückt werden. Ich meldete mich für ein Skript und bekam das *WOB – Modell*.

In der Zwischenzeit aber hat sich in der Arbeitsgruppe Softwareergonomie vieles getan. Da ich ein wenig mit meiner Arbeit spät dran war, musste ich feststellen, dass die Arbeit, die ich vollbracht hatte nun von keinem Nutzen war. Die damals neu gestaltete Homepage gehörte jetzt der Vergangenheit an. Es entstand eine neue Homepage und zwar mit einem ganz neu

entwickeltem System, dem *Wiki.*

### **1.2 Ziel der Arbeit**

Das Ziel dieser Arbeit ist es, ein vorhandenes Skript, welches als Word – Dokument vorliegt, in einen Hypertext zu überführen. Dies soll dadurch geschehen, dass das Skript in das neu entwickelte SE – Wiki eingebunden wird. Desweiteren soll die Arbeit als eine Hilfestellung oder ein Handbuch für das Arbeiten mit dem Wiki dienen. Somit ist es eine Unterstützung für die Studenten, die auch eine ähnliche Arbeit vollbringen müssen.

## **1.3 Aufbau der Arbeit**

Als erstes werde ich versuchen die Frage "Was ist Softwareergonomie?" zu beantworten. Hierbei werde ich auf die Kriterien der Softwareergonomie eingehen. Zudem werde ich in Kapitel 3 über das *Information Retrieval* berichten. Die Kapitel 2 und 3 sollen nur eine kurze Einführung zu den jeweiligen Themengebieten sein. Des Weiteren wird es im darauffolgenden Kapitel um das Wiki gehen. Hier werde ich zu erst allgemein davon berichten. Denn in Kapitel 5 werde ich von den Funktionen des MediaWiki, welches das Grundkonzept des SE – Wiki ist, berichten. Im Fazit werde ich dann Stellung nehmen, wie das Arbeiten mit Wiki für mich als erst Benutzerin war.

# **Kapitel 2 Was ist Softwareergonomie?**

Softwareergonomie beruht auf der Basis des Grundverständnisses von Ergonomie. Das heißt, der Anpassung von technischen Systemen an den Menschen und nicht umgekehrt! Die Softwareergonomie beschäftigt sich hauptsächlich mit dem Verhältnis von Software – Systemen und deren Benutzern. Dieses Verhältnis, Mensch – Computer – Interaktion, spielt bei der Analyse, Gestaltung und Bewertung interaktiver Computersysteme ( Arbeitssoftware,WWW, Spiele, ...) eine wichtige Rolle.

Der wichtigste Bereich der Softwareergonomie ist die Softwarenutzung an Arbeitsplätzen. Es werden Methoden und Regeln aufgestellt, um die Bedürfnisse der Benutzer und die Erfordernisse der Arbeitsaufgabe so optimal anzupassen wie nur möglich ist. Im Vordergrund stehen also Belastungsminderung und Handlungsunterstützung durch das System. Denn man sollte wissen, dass nicht ergonomisch gestaltete Progamme zu Belastung wie z.B. Stress oder Frustration bei den Benutzern führen.

## **2.1 Kriterien**

Als Grundlage für die Definition der ergonomischen Prinzipien eignet sich das ABC Modell. Es beschreibt die Beziehung zwischen Aufgabe, Benutzer und Computer. Denn ein System ist dann gut und *angemessen*, wenn es die Funktionen bereitstellt, die zur Lösung einer Aufgabe

erforderlich sind. Desweiteren ist ein System handhabbar, wenn es dem Benutzer eine leichte Erlernbarkeit, Bedienbarkeit und Verständlichkeit anbietet. Und das System ist persönlichkeitsförderlich, wenn es den Fähigkeiten und Kenntnissen des Benutzers angepasst ist.

Um die Kriterien des ABC – Modells zu verfeinern, gibt es 7 Qualitätskriterien, die in den *Grundsätzen der Dialoggestaltung* definiert sind:

#### **Aufgabenangemessenheit**

- → Geeignete Funktionalität, Minimierung unnötiger Interaktionen
- **Selbstbeschreibungsfähigkeit**
	- → Verständlichkeit durch Hilfen / Rückmeldungen
- **Steuerbarkeit**
	- **→** Steuerung des Dialogs durch den Benutzer
- **Erwartungskonformität**
	- → Konsistenz, Anpassung an das Benutzermodell
- **Fehlertoleranz**
	- → erkannte Fehler verhindern nicht das Benutzerziel
- **Individualisierbarkeit**
	- → Anpassbarkeit an Benutzer und Abeitskontext
- **Lernförderlichkeit**
	- → Anleitung des Benutzers, Erlernzeit minimal

Diese Grundsätze wurden um vier weitere Grundprinzipien erweitert:

- **Eignung für kommunikatives Ziel**
	- → die vom Anbieter vermittelten Informationen entsprechen den vom Benutzer erwarteten
- **Eignung für Wahrnehmung und Verständnis**
	- → die Informationen werden leicht verständlich und korrekt vermittelt
- **Eignung für Informationsfindung**
	- **→** Informationen können trotz Unkenntnisse über Themengebiete leichtgefunden werden

#### **Eignung für Benutzerbeteiligung**

 **→** das Programm soll zur Benutzung motivieren und die aufmerksamkeit des Benutzers erregen

Diese sollen bei der Dialoggestaltung der Multimedia – Benutzungsschnittstelle zusätzlich in Erwägung gezogen werden.

## **Kapitel 3 Information Retrieval**

Information Retrieval, IR, bedeutet Informationswiedergewinnung. Es beschäftigt sich mit der computergestützten Suche. Das IR ist ein Teilgebiet der Informatik und an der Universität Koblenz – Landau beschäftigt sich hauptsächlich die Arbeitsgruppe Softwareergonomie mit diesem Themengebiet. Der Begriff *retrieval* sagt eigentlich schon aus um was es sich handelt. Denn *retrieval* bedeutet Wiedergewinnung oder auch Auffinden, d.h. hier werden und müssen Daten wiedergefunden werden, die vorher verschollen waren.

## **3.1 Definition**

In der Information Retrieval wirken im Kern zwei Konzepte, die es von den herkömmlichen Suchen in Datenbanken abgrenzen: die *Vagheit* und die *Unsicherheit*.

Mit der *Vagheit* ist gemeint, dass der Benutzer seine "nebulöse" Anfrage nicht präzise und formal ausdrücken kann, wie dies bei den anderen Datenbanken üblich ist. Das bedeutet, dass die Anfrage vage Bedingungen enthält.

Mit der *Unsicherheit* wird hier darauf aufmerksam gemacht, dass dem System Informationen über den Inhalt der Dokumente fehlen. Dies führt zu fehlerhaften und fehlenden Antworten. Bei Texten machen hauptsächlich Homographen Probleme.

Die Methoden des Information Retrieval werden in den Internetsuchmaschinen wie Google oder auch bei digitalen Bibliotheken verwendet.

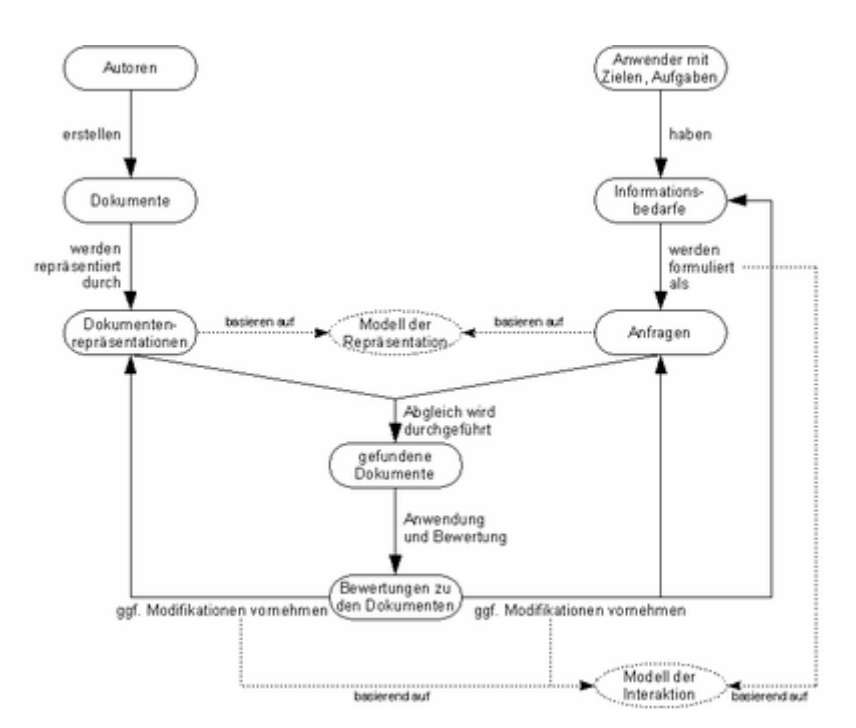

Abb. 3.1: Schematisches Modell des Information Retrieval

Anhand der Abbildung 3.1 sieht man, dass am Verfahren des IR zwei Gruppen beteiligt sind, nämlich die Autoren und die Anwender.

Die Aufgabe der Autoren liegt darin, die Dokumente im IR – System zur Verfügung zu stellen. Dies geschieht entweder aktiv, d.h. die Autoren setzen selbst die Dokumente in das System ein oder es passiert passiv, hierbei sucht sich das System die Dokumente aus anderen verfügbaren Informationssystemen ( wie dies z.B. die Internet – Suchmaschinen machen). Die Dokumente im System werden dann durch das IR – System in eine für die Verarbeitung günstige Form umgewandelt.

Die Gruppe der Anwender haben ein Ziel, sie möchten bestimmte Informationen erhalten, die ihnen bei ihrer Lösung ihrer Aufgabe fehlen. Dies machen sie indem sie eine adäquate Anfrage an das System stellen und auf gute Ergebnisse hoffen. Die Anfrageform hängt meist vom verwendeten Modell der Dokumentenrepräsentation ab.

Sind nun die Anfragen gestellt, ist es die Aufgabe des IR – Systems die Anfrage mit den Dokumenten, die im System zur Verfügung gestellt sind, zu vergleichen und eine Liste der passenden Ergebnisse dem Benutzer zu liefern. Der Benutzer kann jetzt aus der Liste der Ergebnisse die Dokumente herauspicken, die für ihn am informativsten erscheinen.

Nun haben die Benutzer drei Möglichkeiten weiter zu Verfahren:

- 1. Sie können Modifikationen an den Repräsentationen der Dokumente vornehmen (z.B. indem sie neue Schlüsselwörter für die Indexierung eines Dokumentes definieren).
- 2. Die Benutzer verfeinern ihre formulierten Anfragen.
- 3. Sie ändern ihren Informationsbedarf, da sie nach der Recherche der Ergebnisliste gemerkt haben, dass sie für ihre Lösungen andere relevante Informationen benötigen.

Der genaue Ablauf der drei Formen hängt vom Modell der Interaktion ab.

## **3.2 Retrievalmodelle**

Im Bereich der Information Retrieval wurden viele verschiedene Modelle entwickelt:

- Mengentheoretische Modelle
	- Boolesches Retrieval
	- Fuzzy Retrieval
- Vektorraumbasierte Modelle
	- Vektorraum Retrieval
	- Generalized Vector Space Model
- Probabilistisches Retrieval
	- Binary Independence Retrieval
	- Language Models
- Retrievalstrategien mit Clusteranalyse

## **Kapitel 4 Das Wiki – Konzept**

### **4.1 Was ist ein Wiki?**

Zuerst solltegeklärt werden woher das Wort *wiki* kommt und was es bedeutet. Der Begriff *wiki* stammt vom Hawaiianischen Wort "wikiwiki", das soviel wie "schnell" oder sich beeilen "bedeutet". Der Grund für diesen Namen liegt darin, dass es für die Programmatik der Wiki – Software steht, denn sie stellt Inhalte schnell und unkompliziert zur Verfügung.

Eine Definition eines Wikis geben Ebersbach, Glaser und Hegel wie folgt an:

"*Ein Wiki ist eine webbasierte Software, die es allen Betrachtern einer Seite erlaubt, den Inhalt zu ändern, indem sie diese Seite online im Browser editieren. Damit ist das Wiki eine einfache und leicht zu bedienende Plattform für kooperatives Arbeiten an Texten und Hypertexten."*

Das erste Wiki wurde 1995 von Ward Cunningham entwickelt und bekam den Namen WikiWikiWeb. Der Softwareentwickler gehört zu den Pionieren in der Entwicklung neuer Methoden wie objektorientierte Programmierung, Design Pattern oder Extreme Programming.

Die Idee für ein neues System hatte Cunningham aufgrund seiner Unzufriedenheit mit den vorhandenen Textverarbeitungssystemen. Er wollte etwas schaffen, dass den Bedürfnissen der Programmierer eher entspricht. Sein Ziel war es eine Software zu entwickeln, mit der man sofort Software – Codes verändern und veröffentlichen konnte. Schließlich ging der erste Wiki – Server

ans Netz und kann ist heute unter der Webadresse http://c2.com/cgi/wiki zu betrachten.

Somit kann man sagen, dass die Hauptaufgabe des Wikis darin liegt, Seiten einfach und transparent zu verändern. Die Wiki – Technik gibt prinzipiell jedem die Möglichkeit eine Seite ohne großen Aufwand zu bearbeiten. Aufgrund der Wikis war es vorher nie so einfach im Internet bestimmte Veränderungen an Seiten vorzunehmen. Durch diese Software wurden die technischen Komplikationen auf ein Minimum verringert.

Bei den Benutzern jedoch wird häufig festgestellt, dass sie sehr besorgt sind, denn sie befürchten, dass andere ihre Texte verändern können. Der Gedanke, das ein Beitrag von "anderen" das eigene Werk zerstören, haust bei jedem. Denn der Mensch ist es gewöhnt die Kontrolle und die Verantwortung nicht an einen Unbekannten zu übertragen. In diesem Sinne schreibt der schwedische Datentechniker Lars Aronsson folgendes:

> *"Most people, when they first learn about the wiki concept, assume that a website that can be edited by anybody would soon be rendered useless by destructive input. It sounds like offering free spray cans next to a grey concrete wall. The only likely outcome would be ugly graffiti and simple tagging, and any artistic efforts would not be long lived. Still, it seems to work very well."*

## **4.2 Die Technik des Wikis**

Die Wiki – Software ist als Skript auf einem Server installiert. Es produziert sogenannte Wiki – Seiten oder Artikel, die mit dem Browser aufgerufen werden können. Der Inhalt wird in einfachen Text geschrieben und wieder in einer Datei oder Datenbank gespeichert. Während des Aufrufs einer Internetseite, die auf Wiki basiert, wird eine Anfrage über den Browser an den Server gesendet, der die Wiki – Software verwaltet. Diese Daten müssen nun für den Browser aufbereitet werden. Damit dies geschieht, übersetzt das Wiki – Skript den Text des Files (Wiki – Code) in HTML und bettet ihn in die Webpage ein (Vorlage oder Template). Zum Beispiel kann das Wiki – Skript ein PHP – Skript sein. Diese Daten werden dann Zeile für Zeile durchgegangen und die darin enthaltenen spezifischen Formatierungsanweisungen durch die entsprechenden HTML – Codes ersetzt.

Soll nun diese Seite bearbeitet werden wird der Button *Edit* benutzt. Es wird wieder eine Anfrage an den Server geschickt. Die Seite wird wieder geladen, diesmal jedoch nicht in HTML, sondern in "Rohform" in einem großen Textfeld in einem HTML – Formular. Hier kann der Benutzer die Seite bearbeiten und die neue Version abschicken, dabei wird die Alte in der Datenbank ersetzt. Jetzt wird die Seite in der neuen Form angezeigt.

Was an dieser Technik am genialsten ist, ist dass der Nutzer keine Programmiersprache erlernen muss um Wiki zu benutzen. Die Seiten in Wiki werden in einfachem ASCII – Text geschrieben. Natürlich gibt es Konventionen, an die man sich halten muss, aber diese lernt man mit der Zeit. Für die einfache Bearbeitung sind sie kaum nötig.

### **4.3 Wiki – Klone**

Mit der Entwicklung und nutzung von WikiWikiWeb entstanden neue Anforderungen und entsprechend neue Programme, in denen die Wiki – Idee weiterentwickelt wurde. Es wird behauptet, dass es heute rund 200 verschieden Typen von Wikis existieren. Hier werden nur einige von diesen erwähnt:

#### **UseModWiki**

**→** Ist eine der ältesten Versionen. Sie ist in Perl geschrieben. Es existieren eine Menge Programme, die diverse Zusatzfunktionen ermöglichen. UseMod hatte großen Einfluss auf das MediaWiki.

#### **MediaWiki**

**→** Wurde für die Bedürfnisse des Enzyklopädieprojektes Wikipedia entwickelt. Es besteht aus mehreren in PHP geschriebenen Skripten.

#### **PhpWiki**

**→** Die Grundlage ist das PHP. Es hat zahlreiche Verwaltungsfunktionen und eine Plugin – Architektur, die es ermöglicht, viele Funktionalitäten einzubinden.

#### **TikiWiki**

 $\rightarrow$  Ist auch in PHP geschrieben. Es bietet eine ganze Reihe nützlicher Features an.

#### **Twiki**

**→** Ist in Perl geschrieben. Es ist neben dem TikiWiki der umfangreichste Wiki – Klon. Das Twiki setzt die technologie konsequenter um als die anderen Wikis. Diese Wiki wird grundsätzlich für kommerzielle Zwecke eingesetzt, da es zur Nutzung als Firmenintranet konzipiert wurde.

## **4.4 Charakteristische Wiki – Funktionen**

Hier werden einige Kernfunktionen kurz erwähnt, die alle Wikis anbieten.

**Editing:** Der **Edit** – Button ist der wichtigste in jedem Wiki. Es muss beachtet werden, dass Seiten auch gesperrt werden können und somit für die Bearbeitung tabu sind.

**Links:** Jeder Artikel kann auf andere Artikel verweisen. In den meisten Wikis werden Links mit einem Wiki – Word erzeugt: Wörter werden mit großen Anfangsbuchstaben versehen und ohne Zwischenraum zusammengesetzt (wie z.B. MediaWiki).

**History:** Hier werden alle vorausgegangenen Versionen bzw. Veränderungen der einzelnen Seiten gespeichert. Da sämtliche Änderungen dokumentiert werden, kann man Bearbeitungsprozess einer Seite hier verfolgen.

**RecentChanges:** Diese Seite gibt entweder einen aktuellen Überblick über eine bestimmte Anzahl der kürzlich veränderten Seiten oder alle Veränderungen innerhalb einer vordefinierten Zeitraums an. Sie kann nicht vom Benutzer geändert werden.

**SandBox:** Auf deutsch Sandkasten. Soll dem Benutzer die Möglichkeit geben, den Umgang mit dem Wiki zu erlernen oder auch einiges auszuprobieren ohne eine normale Seite zu benutzen.

**Suchfunktionen:** Zudem bieten die meisten Wikis klassische Titelsuchen für die Wiki – Seiten an. So können Beiträge eines Wikis schneller gefunden werden.

# **Kapitel 5 Integration eines Skriptes in das SE - Wiki**

Im Folgenden werde ich anhand der Kernfunktion des Wikis erklären, wie z.B. das Einfügen oder Bearbeiten einer Seite in MediaWiki, hier in SE – Wiki, dem Wiki der für die Arbeitsgruppe Softwareergonomie entwickelt wurde, abläuft.

Bevor ich zu den einzelnen Funktionen komme, möchte ich noch das SE – Wiki ein bisschen vorstellen. Das SE – Wiki wurde von Benjamin Schmidt, im Zusammenhang seiner Studienarbeit, entwickelt. Zudem hat er zusätzlich noch einige Skripte von Herrn Krause in das neu entwickelte Wiki eingebaut. In dieser Hinsicht habe ich sozusagen sein Werk benutzt um meine Arbeit anzufertigen.

In der Abbildung 5.1 sieht man die Hauptseite des SE – Wikis. Es ist zu beachten, dass nicht jeder Besucher der Webpage auch die gleichen Rechte hat. Nur durch Anmeldung können einige Funktionen benutzt werden. Im Falle des SE – Wikis muss man zunächst Student an der Universität Koblenz sein um sich anmelden zu können. Hinzu kommt, dass, wenn man bestimmte Änderungen am Wiki oder an den Dateien vornehmen möchte, vorher als Administrator angemeldet sein muss. Wenn diese Hürden geschafft sind kann man sich an die Arbeit machen, und wie wild Artikel verändern oder auch hinzufügen.

Es muss noch hinzugefügt werden, dass die Hauptseite nicht von jedem angemeldeten Benutzer verändert werden kann, sie ist sozusagen "geschützt".

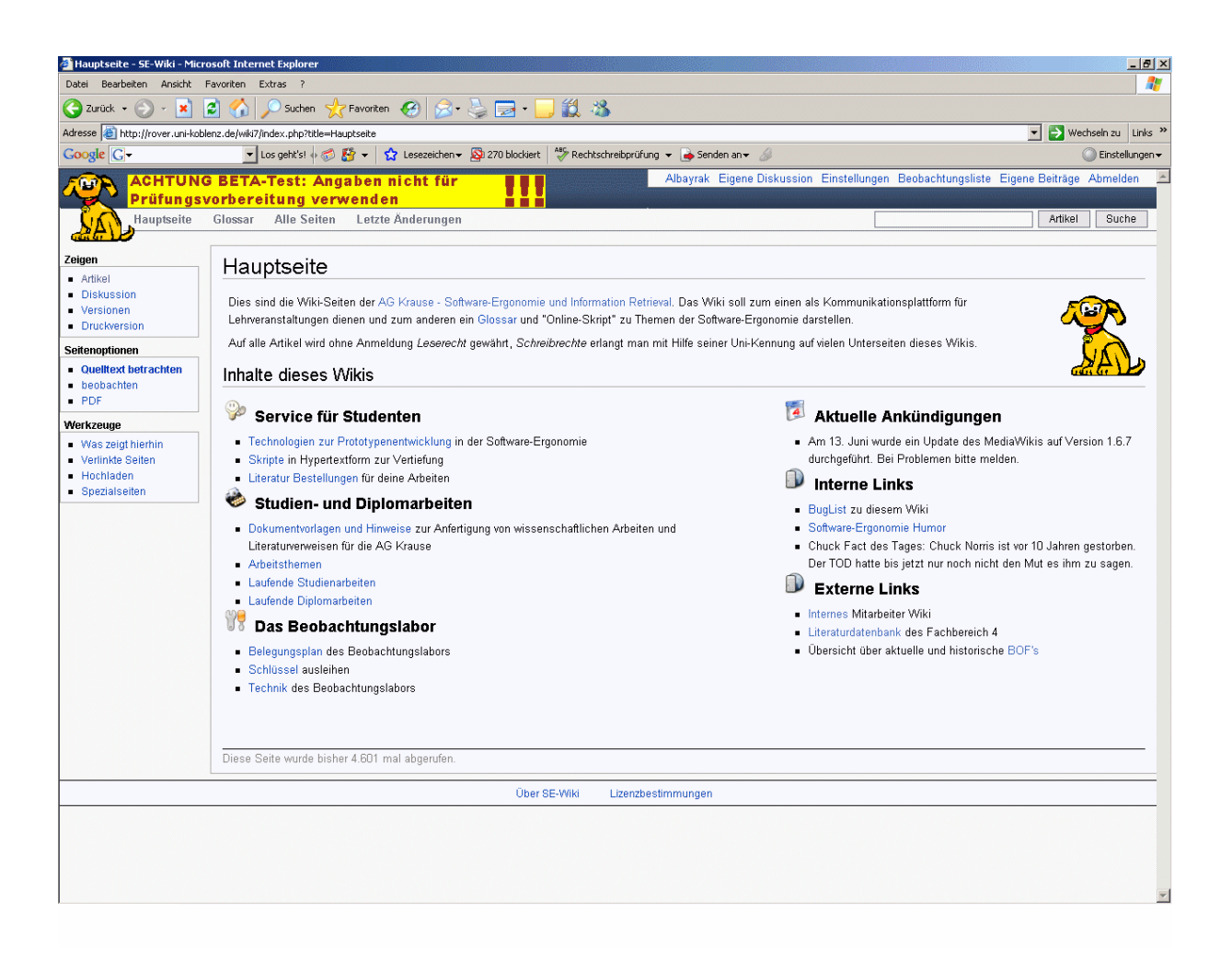

Abb. 5.1: Hauptseite des SE - Wikis

## **5.1 Neue Seite erstellen**

Um ein Skript in das Wiki einzufügen muss man zuerst den Link *Skripte* in der Kategorie "*Service für Studenten"* betätigen. Durch diesen Link gelangt man zu den schon gespeicherten Daten. Danach aktiviert man auf der linken Seite im Kasten der Seitenoptionen den Link *bearbeiten***.** Es wird ein neues Eingabefenster geöffnet, in den man zuerst den Titel des Skriptes, mit der vorgegebenen Syntax einträgt. Daraufhin drückt man am Ende der Seite auf den Link *Speichern.* Der veränderte Text wird gespeichert, und es öffnet sich die vorherige Seite, jedoch diesmal mit der Änderung.

Man bemerkt sofort, dass der Link, den man hinzugefügt hat, in roter Farbe erscheint. Dies soll

bedeuten, dass der Link zwar existiert, er jedoch keinen Inhalt besitzt. Um ihn mit Inhalt zu füllen, doppelklickt man auf den Link und es erscheint ein leeres Eingabefenster, welches man dann nach Herzenslust füllen kann. Nach diesem Verfahren kann man alle Seiten, die neu erstellt werden sollen, erstellen.

Wie man die Seiten im einzelnen bearbeitet und füllt wird im nächsten Abschnitt ( 5.2) genauer erklärt.

### **5.2 Seite bearbeiten**

| Seitenoptionen |                          |  |  |
|----------------|--------------------------|--|--|
|                | ■ bearbeiten             |  |  |
|                | $\blacksquare$ Freigeben |  |  |
|                | ∎ löschen                |  |  |
|                | verschieben              |  |  |
|                | henhachten               |  |  |
|                | – PDF                    |  |  |

Abb. 5.2: Seitenoptionen des SE - Wikis

Um eine Seite, die man gerade betrachtet, zu verändern, betätigt man den *bearbeiten* – Button auf der linken Seite der Webpage (Abb. 5.2) und der Bearbeitungsmodus des Artikels wird aktiviert. Nach dem Klick erscheint der gesamte Inhalt des Artikels in einem Textfeld mit der so genannten Wiki – Syntax. Nun kann man den Text verändern oder etwas dazu ergänzen.

Beim Öffnen des Fensters erscheint oberhalb des Feldes eine Toolbox (Abb. 5.3), die dem Benutzer beim Formatieren behilflich sein soll.

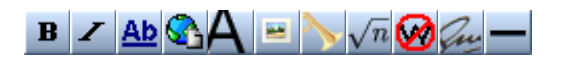

Abb. 5.3: Toolbox des Wikis

Die Funktionen der Toolbox funktionieren genauso wie bei einem grafischen Textverarbeitungsprogramm: Der zu formatierende Text wird markiert und man aktiviert das jeweilige Werkzeug. Die Software setzt zunächst nur die entsprechenden Formatierungstags um den bezeichneten Textabschnitt. Den Effekt sieht man erst in der Vorschau oder nach dem man den Text gespeichert hat.

In Abbildung 5.4 werden die einzelnen Funktionen der Toolbox erklärt. Diese Wikitextblöcke werden durch Tippen von abc, Selektieren (Doppelklick) und betätigen der entsprechenden Schaltfläche aktiviert.

| Icon                      | <b>Funktion</b>                                             | Quelltext                                    | Anzeige                                       |
|---------------------------|-------------------------------------------------------------|----------------------------------------------|-----------------------------------------------|
| $\, {\bf B}$              | Fett (engl. Bold)                                           | $11$ abc $11$                                | abc                                           |
| Z                         | Kursiv (engl. Italic)                                       | $'$ 'abc''                                   | abc                                           |
| $\underline{\mathbf{Ab}}$ | (interner) Wikilink                                         | [[abc]]                                      | abc                                           |
| ♋                         | (externer) Weblink                                          | [http://abc.com]                             | $\boxed{1}$                                   |
|                           | Abschnittsüberschrift                                       | $==$ abc $==$                                | abc<br>[Bearbeiten]                           |
| Ξ                         | Auf Bild verweisen<br>(anzeigen)                            | [[Bild:abc.jpg]]                             |                                               |
|                           | Auf Medien<br>verweisen                                     | [[Media:abc.ogg]]                            | Media:abc.ogg                                 |
| $\sqrt{n}$                | Mathematische<br>Formel (LaTeX)                             | $\sqrt{abc}$                                 | abc                                           |
| Ø                         | Ignoriere Wiki-<br>Formatierung                             | <nowiki>abc '''[[Bold<br/>text]]'''</nowiki> | abc "[[Bold<br>text]]"                        |
| Jn                        | Deine Unterschrift<br>bei Diskussionen<br>(mit Zeitstempel) | $  \sim$ $\sim$ $\sim$ $\sim$                | --Dein Name<br>08:34, 19. Juni<br>2007 (CEST) |
|                           | Horizontale Line<br>(sparsam<br>verwenden)                  |                                              |                                               |

Abb. 5.4: Funktionen der Toolbox

Bevor man die Änderungen speichert, kann man sich die formatierte Seite im Vorschaumodus angucken. Dafür muss man den *Vorschau* – Button unten auf der Bearbeitungsseite aktivieren. Es erscheint eine Seite, wo die Vorschau über dem Bearbeitungsfenster sichtbar wird. Wenn man weitere Änderungen machen möchte, verlässt man den Vorschaumodus nicht, sondern ändert sie

direkt auf der Seite.

Der Vorschaumodus hat zum Vorteil, dass der Benutzer die Möglichkeit erhält, den Text der formatierten Form zu betrachten. Jedoch sollte man bei diesem Modus darauf achten, dass man im Vorschaumodus nicht noch einmal auf den *bearbeiten* – Button klickt, denn ansonsten verliert man die bisherigen Änderungen.

### **5.2.1 Absätze und Zeilenwechsel**

Um ein Zeilenwechsel zu erzeugen muss man innerhalb des Textes, genauso wie in HTML, einen " $\text{-}\text{Br}^{\text{-}\text{}}$  - Tag einfügen. Dies gilt auch für Aufzählungen und Listen. Um einen neuen Absatz zu beginnen, fügt man einfach eine Leerzeile in den Quelltext ein. Falls man eine Einzug erzeugen möchte, muss man an den Anfang der Zeile einen Doppelpunkt setzen.

### **5.2.2 Listen**

Das erstellen einer Liste ist im Wiki viel einfacher als in HTML. Bei unnummerierten Listen führt man nur Sterne vor das entsprechende Element der Liste. Je tiefer die Ebene sein soll desto mehr Sterne sind nötig. Hier ein Beispiel für diese Syntax:

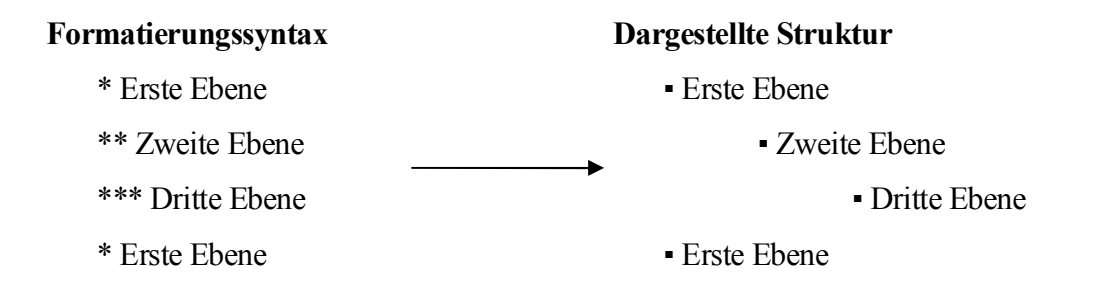

Nummerierte Listen bekommt man, indem man anstatt des Sterns ein "#" vor das Element setzt. Dann sieht das so aus:

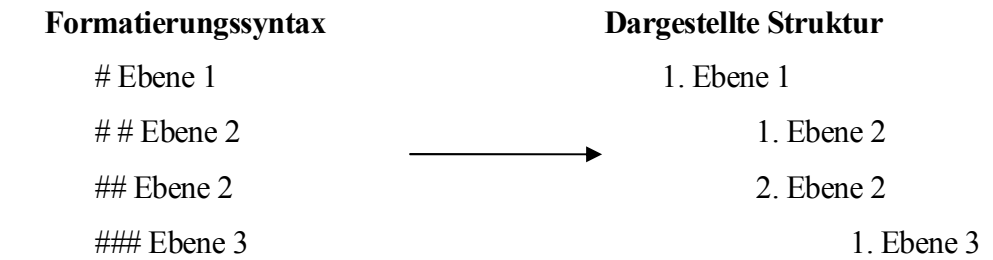

Auch gemischte Listen sind möglich. Hierzu muss man nur die oben erwähnten Listen zusammen mischen.

## **5.2.3 Links**

Links beim Wiki werden in zwei Teile aufgeteilt. Ersten in Links innerhalb des Wikis und zweitens Links extern, also aus dem Web.

Die Links innerhalb des Wikis verlinken zwei Artikel miteinander. Dies macht man indem man nicht den vollen URL angibt sondern den Titel der Seite in zwei eckigen Klammern setzt, z.B. wenn man auf eine Seite verlinken will deren Titel *Schönes Wetter* heißt. Hierbei muss man dann [[Schönes Wetter]] schreiben. Soll aber ein vom Namen des Zielartikels abweichender Text angezeigt werden, so ist dies durch einen senkrechten Strich "|" möglich. Dann sieht das ganze so aus [[Zielartikel|alternativer Text]]. Möchte man auf eine Seite von einem anderen Namensraum verweisen, dann schreibt man den Namensraum durch einen Doppelpunkt getrennt vor den eigentlichen Titel: [[Namensraum:Titel|Titel]].

Wenn man einen externen Link erzeugen möchte dann reicht es aus, wenn man die volle Adresse angibt. Die Wiki – Software macht automatisch daraus einen anklickbaren Link. Soll aber statt des Links der Name der Seite im Text gesehen werden, dann setzt man die URL in eine eckige Klammer und schreibt den Namen der Seite mit einem Leerzeichen dahinter, z.B. [http://www.rover.uni-koblenz.de/wiki7 SE – Wiki]. Im Text steht dann SE – Wiki als anklickbarer Link zur Verfügung.

## **5.3 Inhaltsverzeichnis erstellen**

Damit man die Übersicht nicht verliert, braucht man auch beim Wiki ein Inhaltsverzeichnis. Um ein Inhaltsverzeichnis zu erstellen muss man einfach eine Form der Listen (siehe 5.2.2) auswählen und diese dann als Links bezeichnen. Denn das Inhaltsverzeichnis soll ein Wegweiser sein und somit müssen die Überschriften durch einen Link versehen werden, damit sie erreicht werden können. Wie dies aussieht sieht man in der Abbildung 5.5. In dieser Abbildung wird anhand der Syntax gezeigt, wie das Inhaltsverzeichnis im SE – Wiki geschrieben wird. Des Weiteren kann man dann in der Abbildung 5.6 das Ergebnis nach der Speicherung betrachten.

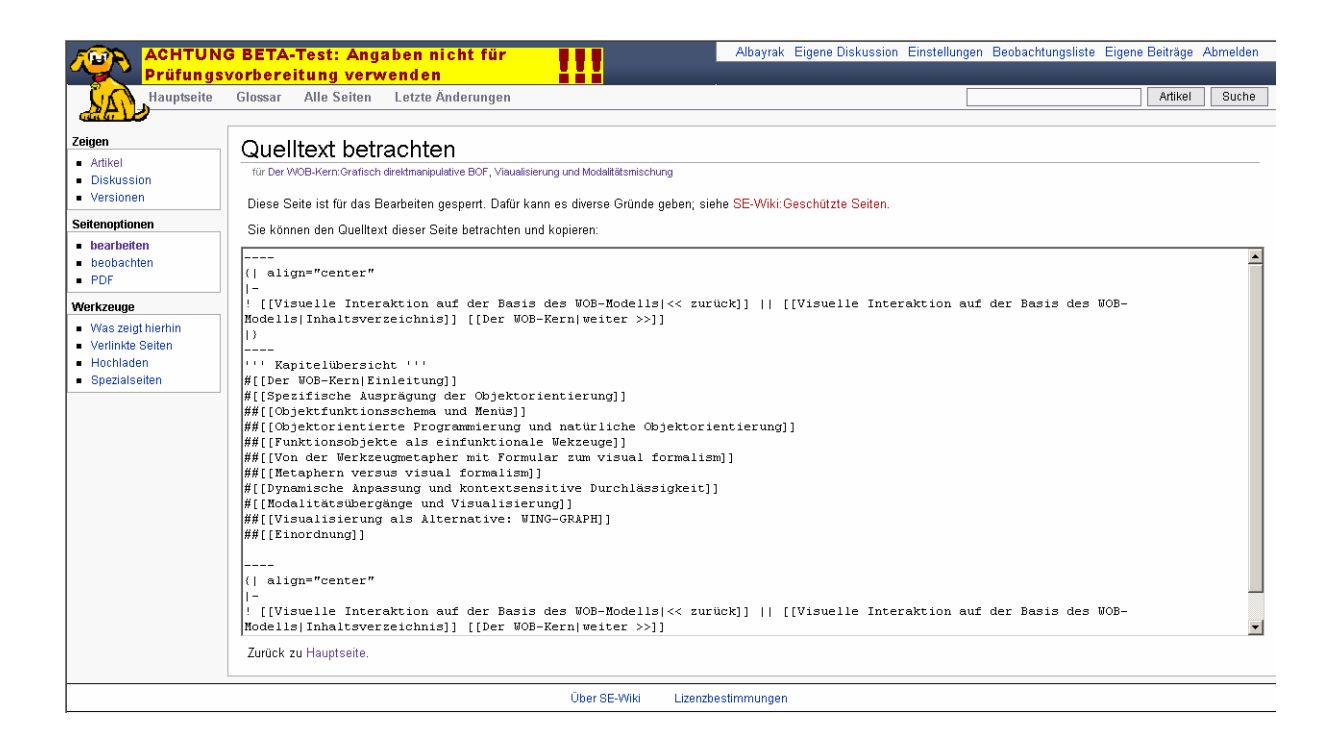

Abb. 5.5: Quelltext für Inhaltsverzeinchnis

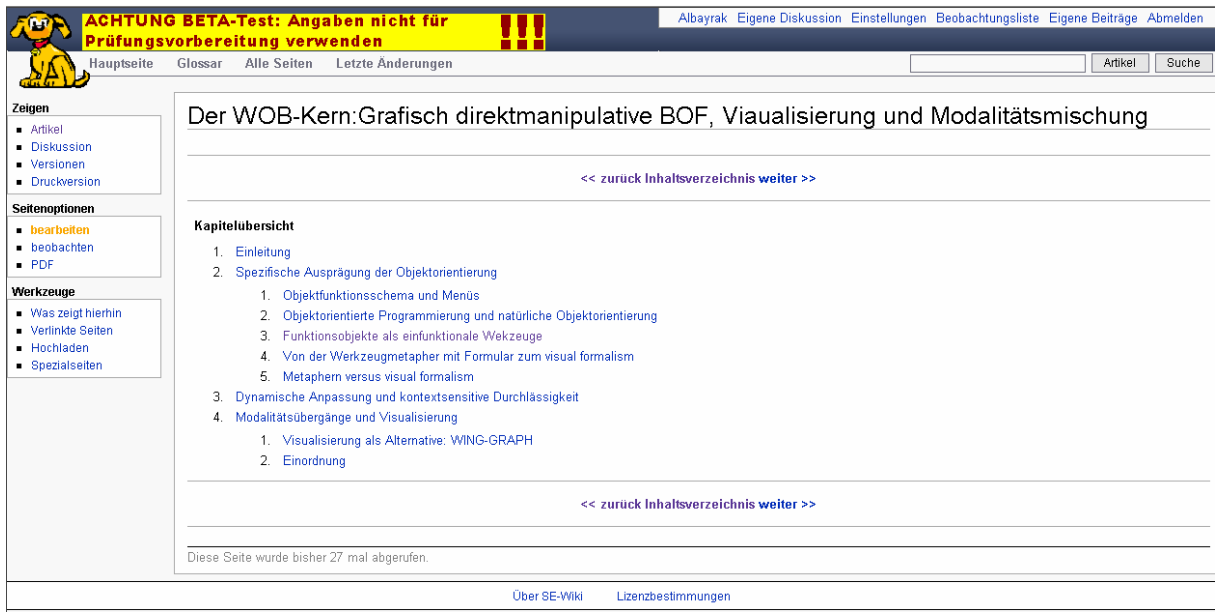

Abb. 5.6: Ergebnis für das Inhaltsverzeichnis

## **5.4 Schützen von Seiten**

"Schützen" bedeutet eigentlich in diesem Fall **sichern**. Denn hier werden Seiten gesichert bzw. geschützt, damit sie nicht von anderen geändert oder gar gelöscht werden können. Aber es ist zu erwähnen, dass nicht jeder Benutzer diese Recht hat, d.h., nur der, der den Status eines Systemadministrators besitzt kann Seiten schützen. Und auch nur dieser kann dann Änderungen an den Seiten vornehmen. Andere Nutzer haben nur die Möglichkeit sich den Quelltext anzugucken.

Diese Funktion gewinnt dann an Bedeutung, wenn man z.B. nicht will, dass die Startseite von Unbekannten verändert wird.

## **5.5 Löschen von Seiten**

Die Funktion des Löschens können nur Administratoren ausführen. Wenn eine Seite gelöscht wird, dann wird von ihr alles gelöscht. Sie wird in den Archiv verschoben und kann durch das WWW nicht erreicht werden. Sie verschwinden erst aus der Datenbank, wenn sie von einem Sysop gelöscht werden. Das Löschen von Seiten sollte vorsichtig gemacht werden, denn das Wiki ist ein

System, in dem jeder seinen Beitrag machen kann. Wenn nun einer dieser Nutzer merkt, dass irgendjemand seinen Artikel gelöscht hat, nun ja, in dem Augenblick mag ich nicht neben diesem jemanden sitzen, denn erfreut wird er oder sie auf keinen Fall darüber sein.

### **5.6 Hochladen von Bildern**

Im Wiki können Bilder entweder intern gespeichert oder extern verlinkt werden. Jedes hat so seine Vor – und Nachteile.

Wenn ein Bild intern gespeichert wird, dann kann man davon überzeugt sein, dass sie immer zu erreichen ist und dass ihre Adresse sich nicht geändert hat. Somit bleibt die Kontrolle bei der Wiki – Gemeinschaft. Darüber hinaus haben intern gespeicherte Bilder eine Beschreibungsseite, in der sie beschrieben werden können. Der einzige Nachteil dieser Bilder ist es, dass der Speicherbedarf enorm beansprucht wird. Denn man kann nicht kontrollieren wie groß eine hochgeladene Datei ist.

Der große Vorteil der externen Bilder liegt darin, dass der Speicherbedarf enorm reduziert wird. Denn sie werden nicht in der Datenbank gespeichert sondern verlinkt. Ein anderer Vorteil bei der Verlinkung ist der, dass durch diese Verlinkung man den Originalkontext zum Bild zur Schau gestellt bekommt. Der Nachteil liegt aber auf der Hand. Da das Bild nicht in der Kontrolle des Benutzers ist, kann es sein, dass sein eigentlicher Urheber das Bild nicht mehr zur Verfügung stellt oder das er ohne das andere davon wissen die Adresse ändert.

Kommen wir nun zum Hochladen der Bilder. Um Bilder oder Dateien Hochzuladen gibt es auf der Wiki – Page einen Kasten der die Überschrift **Werkzeuge** ( Abb. 5.7) enthält*.* Dort existiert ein Link *Hochladen.* Wenn man diesen anklickt wird eine neue Seite geöffnet, die zum hochladen von Bildern gedacht ist. Die Seite sieht dann wie in Abbildung 5.8 aus.

#### Werkzeuge

- Was zeigt hierhin
- Verlinkte Seiten
- $Hochladen$
- Spezialseiten

Abb. 5.7: Werkzeuge des Wikis

#### Hochladen

Um hochgeladene Bilder zu suchen und anzusehen, gehen Sie zu der Liste hochgeladener Bilder.

-<br>Benutzen Sie das Formular um neue Bilder hochzuladen und sie in Artikeln zu verwenden. In den meisten Browsern werden Sie ein "Durchsuchen"-Feld sehen, das einen Standard-Dateidialog öffnet. Suchen Sie sich eine Datei aus. Die Datei wird dann im Textfeld angezeigt. Bestätigen Sie dann die Copyright-Vereinbarung. Schließlich drücken Sie den "Hochladen"-Knopf. Dies kann eine Weile dauern, besonders bei einer langsamen Internet-Verbindung.

Für Photos wird das JPEG-Format, für Zeichnungen und Symbole das PNG-Format bevorzugt. Um ein Bild in einem Artikel zu verwenden, schreiben Sie an Stelle des Bildes [[bild:datei.jpg]] oder [[bild:datei.jpg|Beschreibung]].

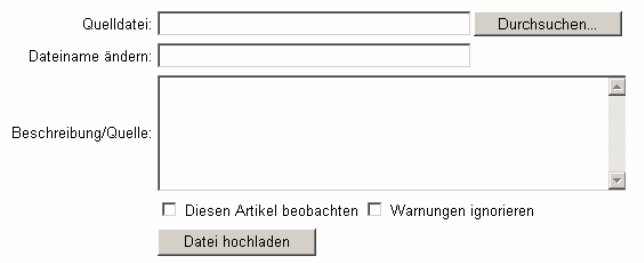

Bitte beachten Sie, dass, genau wie bei den Artikeln, andere Benutzer Ihre Dateien löschen oder verändern können.

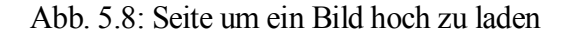

Im Feld . Dateiname" gibt man den Pfad und den Namen der Datei an. Oder man drückt auf den Button *Durchsuchen* um die Datei zu finden. Es öffnet sich ein Dialogfenster, indem man eine Datei aussuchen kann. Daraufhin wird die Pfadinformation automatisch eingefügt. Im Feld "Beschreibung" kann man dann angeben, was auf dem Bild zu sehen ist. Zu guter letzt drückt man auf den Button *Datei hochladen*, damit die Datei im Wiki gespeichert wird.

Nun ist die Datei oder das Bild im Wiki gespeichert. Jetzt wollen wir uns noch angucken, wie man dieses Bild in unseren Text einbinden kann. Will man nur auf das Bild verlinken, ohne dass es auf der Seite zu sehen ist, so setzt man einen Link auf [[Media:Bildname]]. Soll aber das Bild angezeigt werden dann muss der Link auf [[Bild:Bildname]] gesetzt werden. Um externe Bilder anzuzeigen muss man nur die URL in den Quelltext mit einbinden. Die Software erkennt dies und setzt an dieser Stelle das Originalbild ein.

Kleine Bemerkung zu den Bilder. Auch diese können genauso wie Texte formatiert werden. Dieses gilt jedoch nur für die intern gespeicherten Bilder. Die Formatierungshinweise werden durch einen senkrechten Strich getrennt angegeben, wie z.B.:

[[Bild:hallo.jpg|thumb|40px|left|frame]]. Jede dieser Angaben sind optional:

- **thumb →** als Vorschaubild in einem Thumbnail Rahmen angezeigt
- **left/right/center/none →** bestimmt horizontale Ausrichtung des Bildes
- **größepx →** legt Bildbreite in Pixel fest, Höhe wird automatisch angepasst
- **frame →** Bild in einem Rahmen und einer Bildunterschrift angezeigt

## **Kapitel 6 Fazit**

Das Ziel dieser Arbeit war es, die Integration eines Skriptes aus der Softwareergonomie in das SE – Wiki. Dies wurde auch unmittelbar gemacht. Jedoch habe ich hier von dem Skript gar nicht geredet. Denn in dieser Arbeit lag die Wichtigkeit nicht auf dem Skript sondern auf der Integration, d.h., die Funktionalität des Wikis stand im Vordergrund.

Da diese Studienarbeit sozusagen ein kleines Handbuch für Studenten sein sollte, habe ich versucht die Funktionen und das SE – Wiki so gut wie möglich zu beschreiben.

Auch ich habe zum ersten mal mit dem Wiki gearbeitet, obwohl wir alle eigentlich Wikipedia aus dem Internet kennen. Wenn man sich jedoch nicht mit dem Hintergrund dieser Enzyklopädie beschäftigt hat, dann kann man auch nicht wissen, wie sie Funktioniert. Da ich auch mit HTML Webseiten erstellt habe kann ich sagen, dass das Arbeiten mit dem Wiki viel einfacher und auch interessanter ist, vor allem wenn man nicht soviel Kenntnis mit der HTML – Sprache hat. Auch ein Vorteil dieser Software ist es, dass sie von jedem benutzt werden kann und leicht zu erlernen ist.

Obwohl diese Software sich noch nicht ganz verbreitet hat bin ich mir sicher, dass es in naher Zukunft im ganzen Internet genutzt wird. Und durch die Weiterentwicklung dieser Software wird es bestimmt ein Wiki geben, dass alles andere hinter sich lassen wird und den Machtkampf im WorldWideWeb zu seinen Gunsten wenden wird.

## **Literaturverzeichnis**

#### [Ebersbach 2005]

Ebersbach, Anja ; Glaser, Markus ; Hegl, Richard : *WikiTools* . Heidelberg : Springer Verlag, 2005

#### [Leuf u. Cunningham 2001]

Leuf, Bo ; Cunningham, Ward : *The Wiki Way* . Addison Wesley, 2001

#### [Cuber u.a 2005.]

Cuber, Ulrich ; Gusten, Walter : *Wiki* . Computer und Literatur Verlag, 2005

#### [Feber 2003]

Feber, Reginald : *Information Retrieval* . dpunkt Verlag, 2003

#### [Eberleh u. a. 1994]

Eberleh, Edmund ; Oberquelle, Horst ; Oppermann, Reinhard : *Einführung in die Softwareergonomie* . Berlin : Walter de Gruyter & Co, 1994

#### [Schmidt 2006]

Schmidt, Benjamin : Aufbau eines Wiki – Systems als kooperative Informationsplattform, Universität Koblenz – Landau, Fachbereich 4, Institut für Computervisualistik, Studienarbeit, 2006